## **HOW TO INSTALL ENDNOTE X9**

## **1. Before you install EndNote X9:**

- Create a folder on your PC's C drive and name it EndNoteX9Installation
- Print out, write down or take a photo of these instructions
- Close all Microsoft Office products, including Word, Outlook, etc.
- 2. Go to www.library.mandela.ac.za

Scroll down:

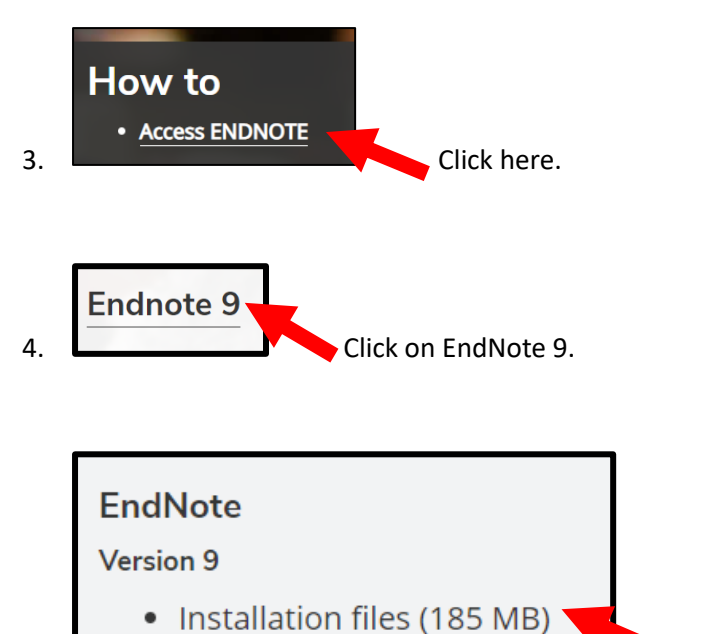

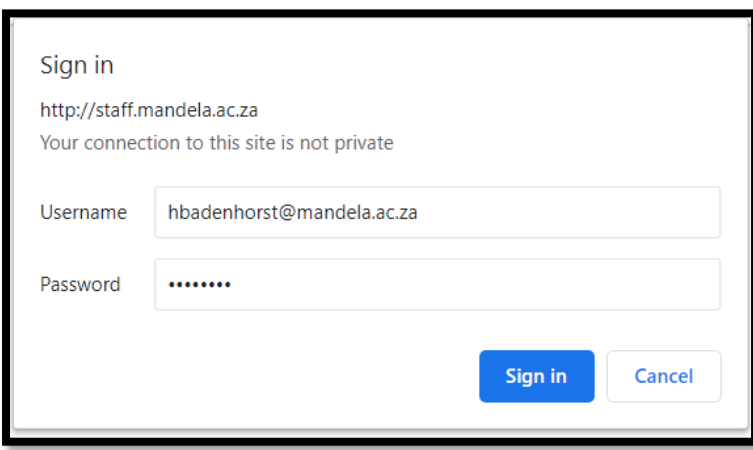

 $\overline{5.}$  Click here.

6. Please verify yourself as a NMU staff/student.

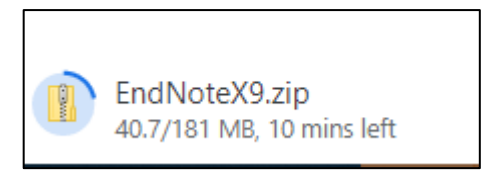

7. The Installation folder will download as a Zip file. Click on this folder once the download is completed.

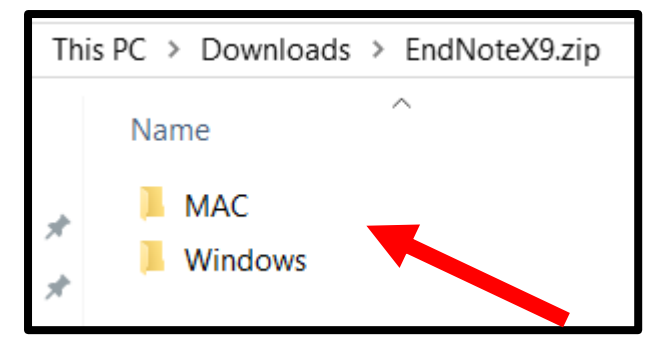

8. Select one of these folders, depending on your PC's operating system.

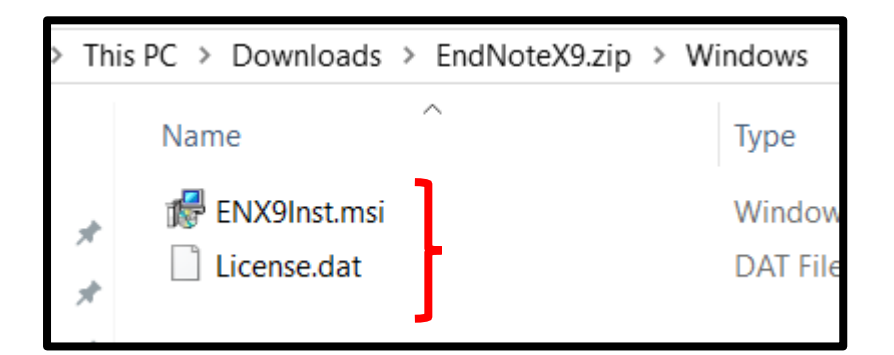

9. Copy both the files and paste it in the folder ENDNOTE X9 that you created in step 1. Both these files must be together in the same folder on C Drive, otherwise EndNote will operate as a 30 day trial version.

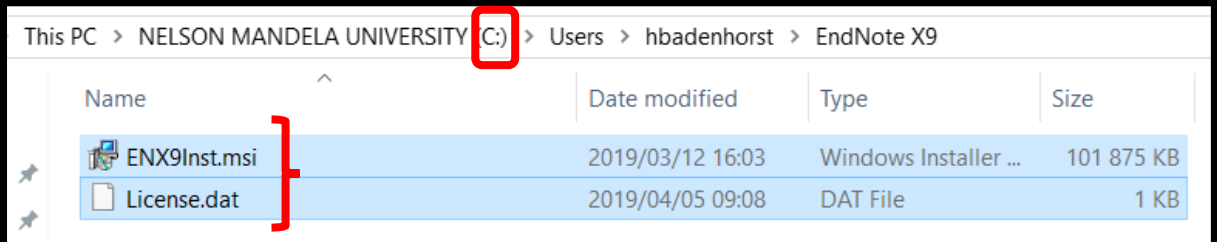

10. Both files are now together in the same folder on the C Drive.

## 11. Click on the installation file to start installing EndNote X9

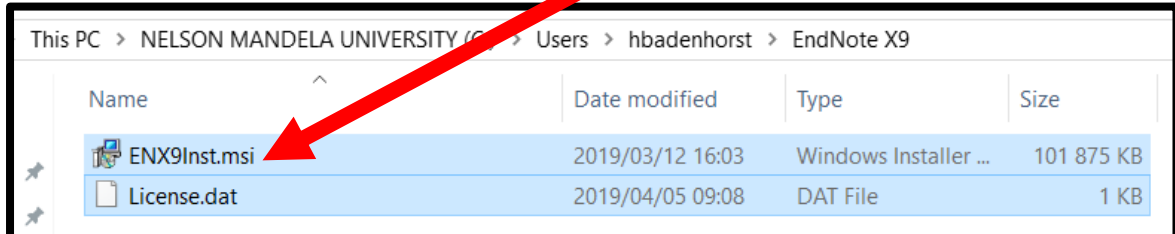

## 12. Follow the on screen instructions.

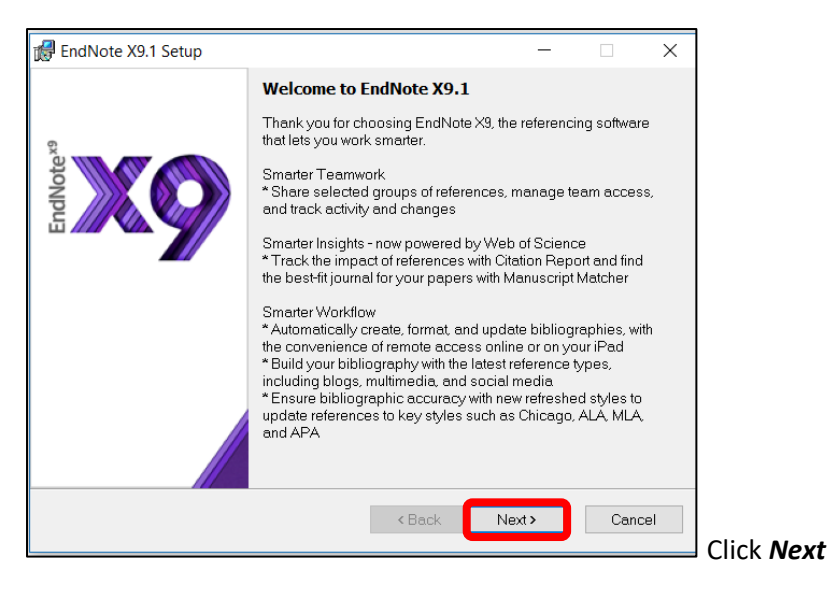

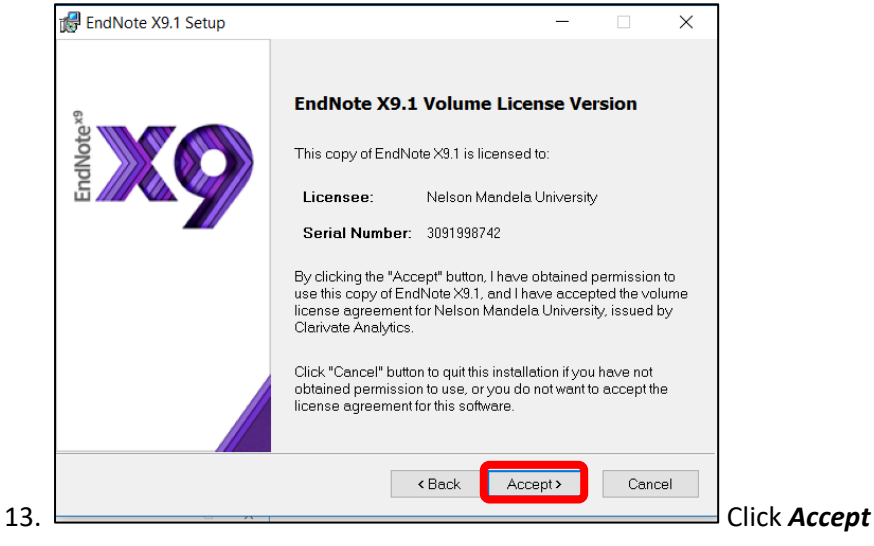

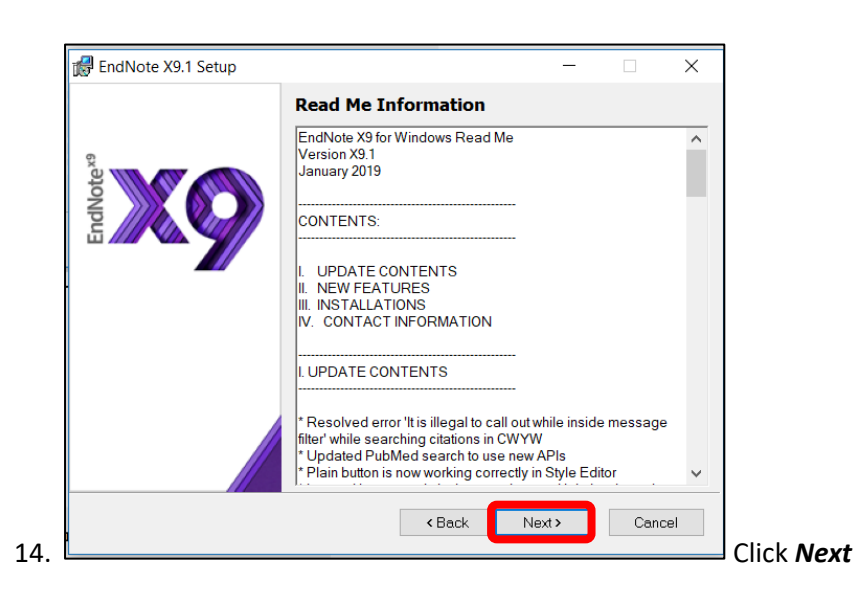

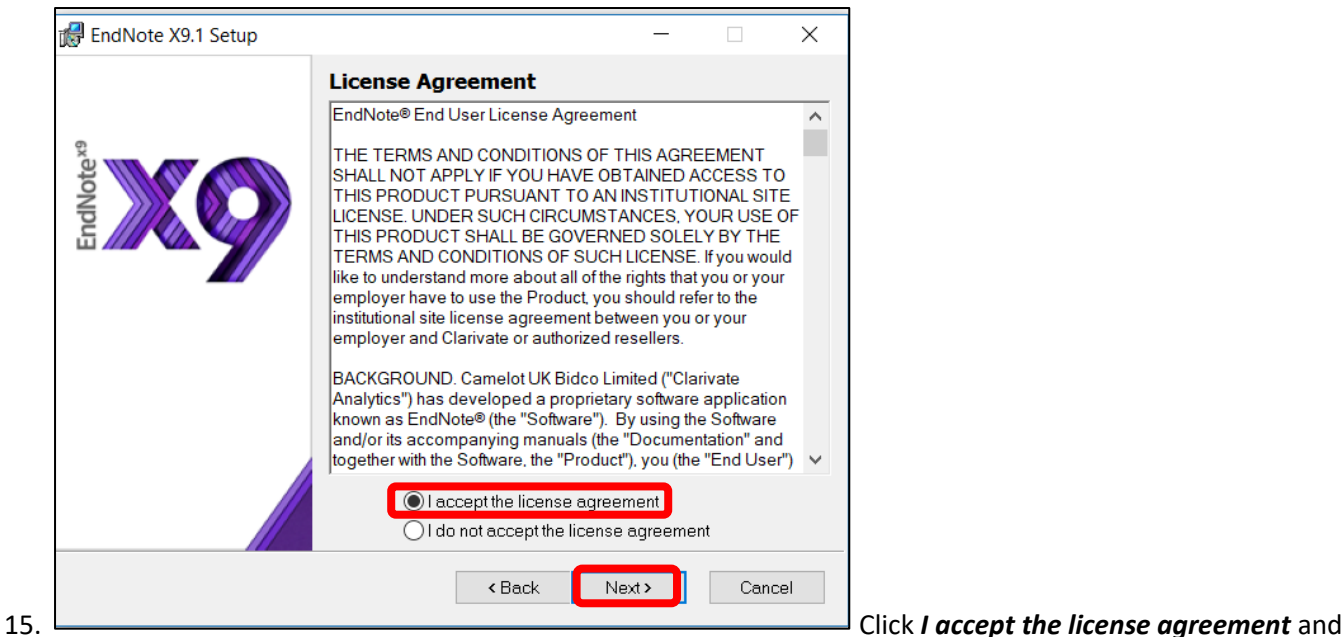

then *Next*.

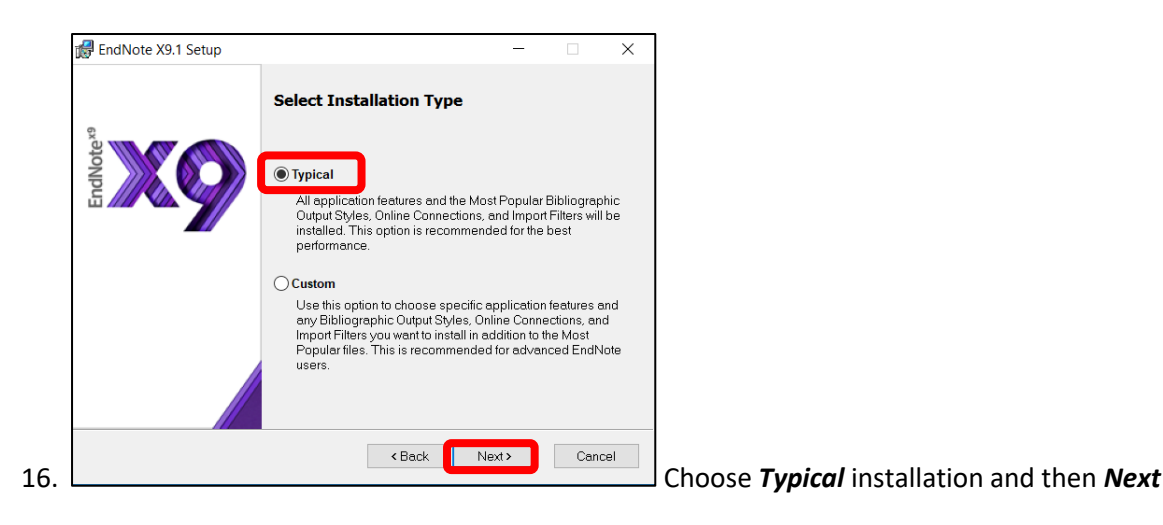

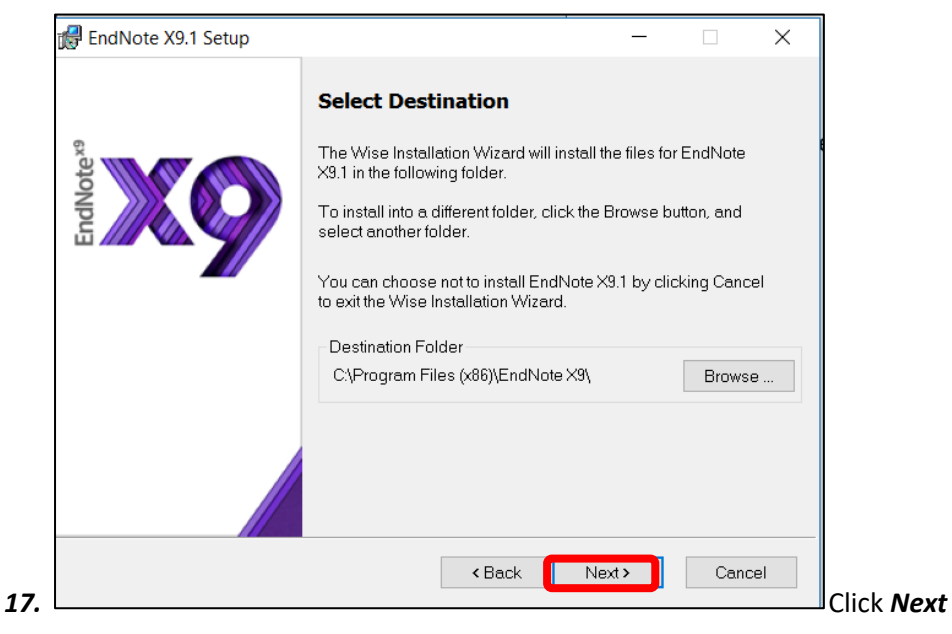

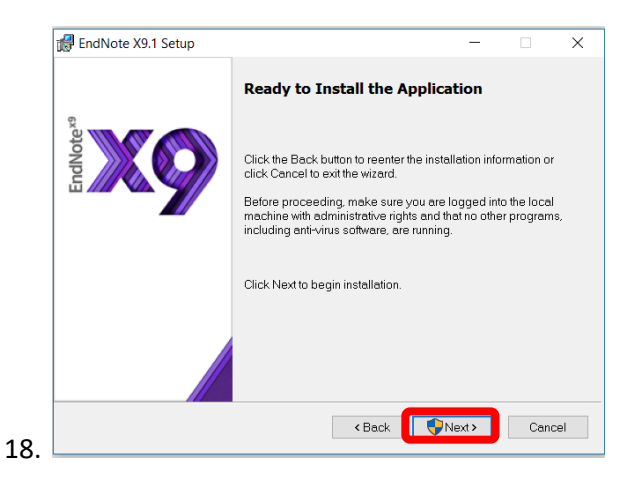

Before you click *Next* to begin the installation, make sure all Microsoft Office programmes, including Outlook are closed.

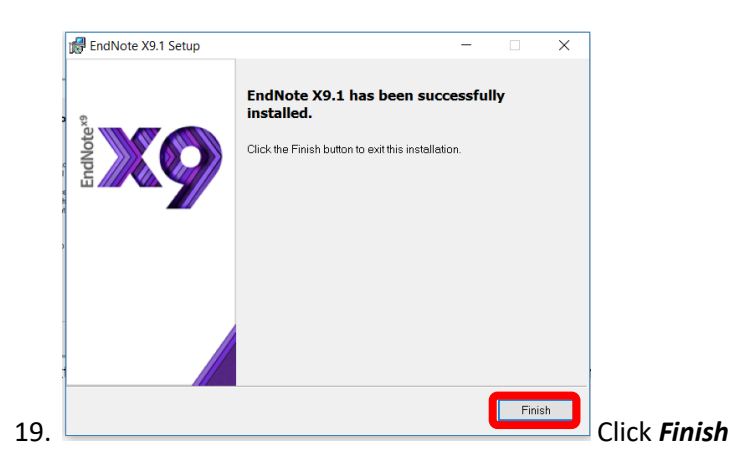